# **Seria WorkCentre® 4250/4260**

# Ghid rapid de utilizare

Versiunea 4.0 05.01.09

# **Seria WorkCentre® 4250/4260**

٠

## Ghid rapid de utilizare

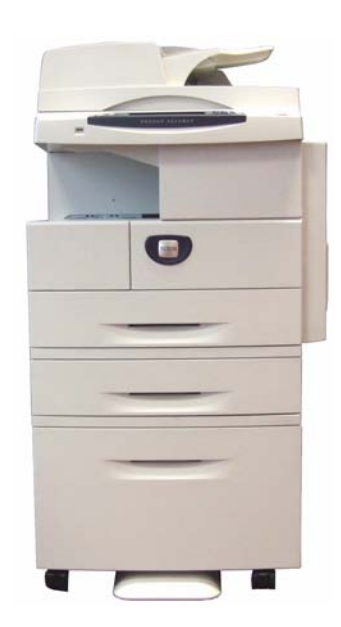

# **Seria Xerox WorkCentre 4250/4260 Ghid rapid de utilizare**

Vă multumim că ati ales Seria WorkCentre 4250/4260. Urmând procedurile din acest manual în ordinea în care vă sunt prezentate, veţi reuşi să: conectaţi imprimanta din Seria WorkCentre 4250/4260 la o reţea configuraţi imprimanta din Seria WorkCentre 4250/4260 instalaţi funcţiile opţionale utilizati imprimanta din Seria WorkCentre 4250/4260

#### **Cuprins**

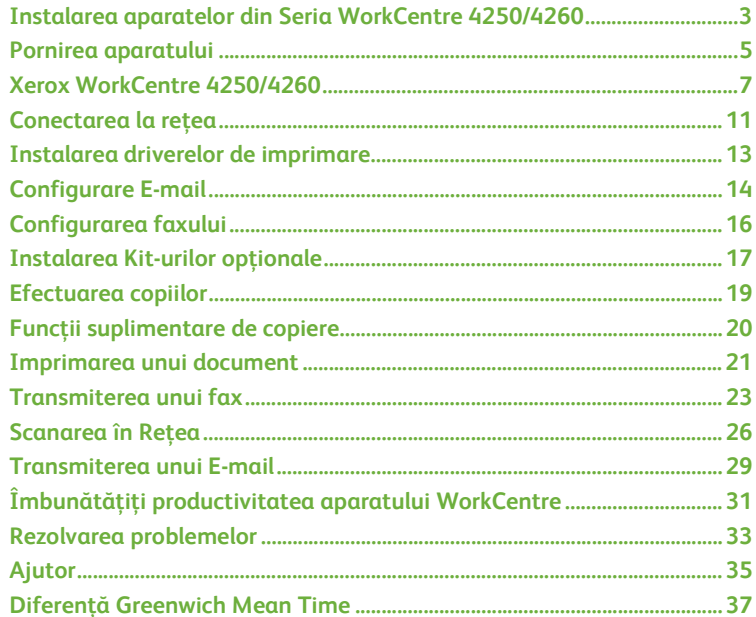

Pentru informatii despre sigurantă, reglementări, respectarea prevederilor de protectie a mediului, reproduceri ilegale şi reciclarea produsului, consultaţi secţiunile corespunzătoare din Ghidul de utilizare.

Pentru mai multe informații despre oricare din funcțiile disponibile pe dispozitiv, consultați Ghidul de utilizare şi CD-ul System Administration (Administrare sistem).

Pentru asistentă legată de produs și pentru informații despre comandarea consumabilelor și a suporturilor de imprimare, vizitaţi pagina Web *www.xerox.com/support***.**

*Pregătit şi tradus de:*

*Xerox GKLS European Operations Bessemer Road Welwyn Garden City Hertfordshire AL7 1BU ENGLAND*

© 2008 Xerox Corporation.

Xerox® şi sigla sfera conectivităţii sunt mărci înregistrate ale Xerox Corporation în Statele Unite şi/sau alte tări.

Informaţiile din acest document sunt corecte în momentul publicării. Xerox îşi rezervă dreptul de a modifica informatiile în orice moment, fără preaviz. Modificările și actualizările tehnice vor fi incluse în ediţiile ulterioare ale documentaţiei.

Pentru a afla ultimele noutăţi, vizitaţi www.xerox.com/support*.*

## <span id="page-6-0"></span>**Instalarea aparatelor din Seria WorkCentre 4250/4260**

- *1* Despachetaţi aparatul şi toate opţiunile hardware.
- *2* Găsiţi instrucţiunile de instalare.
- *3* Urmaţi Instrucţiunile de instalare pentru asamblarea aparatului şi a opţiunilor hardware. Va rezulta una dintre următoarele configuraţii.

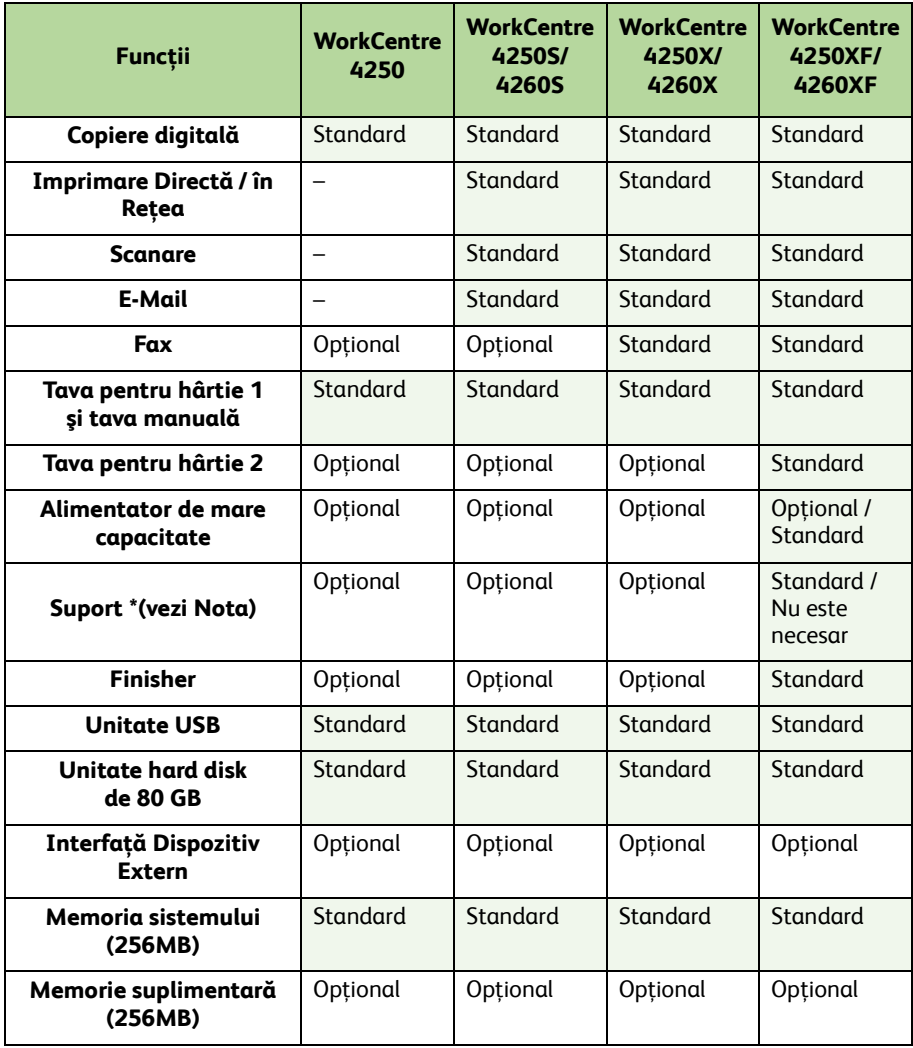

**NOTĂ:** *Tipul de suport disponibil depinde de configuraţie.*

*ghid rapid de utilizare 3*

#### *4* În plus veţi avea:

- Cablu de alimentare
- CD cu documentaţia utilizatorului
- System Administration CD (CD-ul de Administrare Sistem)
- CD cu driver de imprimare (Nu este furnizat cu aparatul WorkCentre 4250, care este doar copiator)
- Nuance CD (Nu este furnizat cu aparatul WorkCentre 4250, care este doar copiator)
- Ghid rapid de utilizare (acest manual)
- Cartuş cu toner
- Etichete pentru butoanele panoului de comandă
- Cheia de activare a produsului
- Cablu de telefon (doar pentru aparatele cu fax 'X' şi'XF' din seria WorkCentre 4250/4260).

## <span id="page-8-0"></span>**Pornirea aparatului**

După ce aparatul a fost asamblat, acesta trebuie configurat. Configurarea se realizează utilizând Cheia de activare a produsului atunci când aparatul este pornit pentru prima dată.

Cheia de activare a produsului este furnizată într-un tub de plastic, în interiorul cutiei care contine aparatul. Procedura de configurare a aparatului este următoarea:

*1* Se localizează tubul de plastic care contine **Cheia de activare a produsului**. Se scoate cartela de plastic şi se extrage cheia cu grijă.

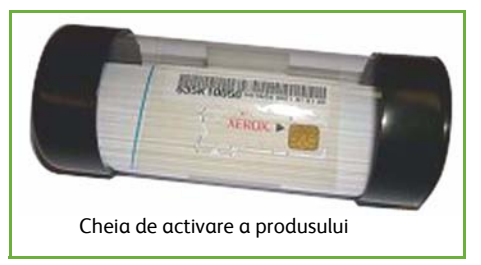

- 2 Conectati cablul de alimentare la aparat și la o priză corespunzătoare.
- 3 Porniti aparatul.
- *4* Introduceţi Cheia de activare a produsului în slotul cititorului de cartele de pe partea din spate a aparatului.

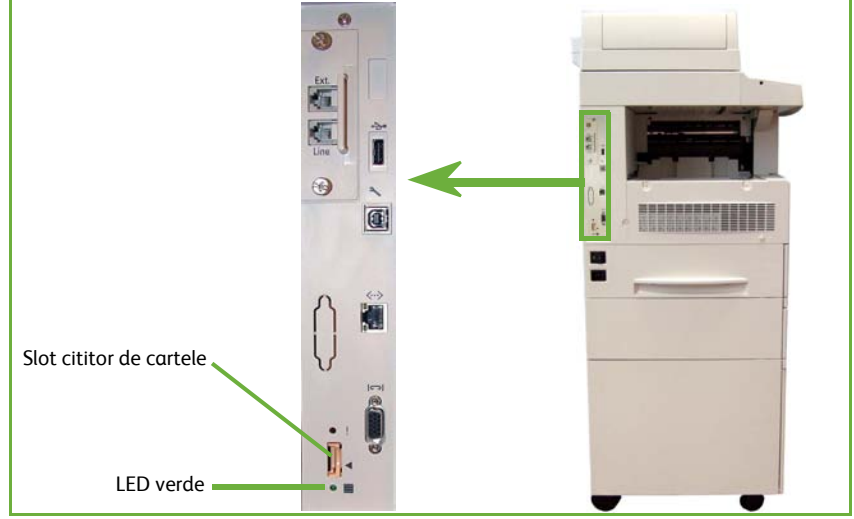

- *5* Va apărea ecranul *Limba Implicită*. Selectaţi limba dorită, apoi selectaţi **Salvare**.
- *6* Se va afişa ecranul *Instalare Wizard*. Selectaţi **Următorul**.
- *7* Va apărea ecranul *Setări Activare Produs*. Urmaţi instrucţiunile de pe ecran.

**NOTĂ:** *Când LED-ul verde nu mai clipeşte şi rămâne aprins (aproximativ 10 secunde), configurarea a fost efectuată cu succes.* 

*8* Scoateţi Cheia de activare a produsului şi selectaţi **Următorul** pe afişaj.

- *9* Se afişează ecranul *Dimensiune Hârtie Implicită*. Selectaţi A4 sau 8,5x11 inci şi apoi selectaţi **Următorul**.
- *10* Se afişează ecranul *Numere de Telefon Asistenţă Clienţi şi Consumabile*. Introduceţi **Numărul de Telefon Asistenţă Clienţi** şi **Numărul de Telefon Consumabile** şi selectaţi **Următorul**.

**NOTĂ:** *Acestea servesc doar pentru referinţă. Puteţi lăsa aceste câmpuri necompletate, în cazul în care nu deţineţi informaţiile respective.* 

- *11* Următoarele 4 ecrane vă permit să configuraţi **Formatul Datei**, **Data**, **Formatul Orei** şi **Ora**. Urmaţi instrucţiunile pentru introducerea informaţiilor corespunzătoare şi selectaţi **Următorul** pe fiecare ecran.
- 12 Va apărea ecranul *Felicitări*. Acesta indică finalizarea reușită a sectiunii Programări de Sistem din Instalare Wizard Xerox. Selectati **Terminat** pentru a continua.

**NOTĂ:** *În unele locuri va apărea un ecran care vă va cere Parola Pachetului de Pagini. În acest caz, contactaţi reprezentantul Centrului de Asistenţă pentru Clienţi pentru furnizarea parolei.*

- *13* Aparatul va afişa ecranul *Auto test aparat în derulare*, în timp ce aplică setările de configurare. După ce se finalizează aplicarea setărilor, aparatul afişează ecranul *Copiere de Bază*. În acest moment, aparatul este pregătit pentru utilizare.
- *14* Dacă este instalată funcţia Fax, se va afişa ecranul Instalare Wizard Fax. Consultaţi *[Configurarea faxului la pagina 16](#page-19-0)*.

## <span id="page-10-0"></span>**Xerox WorkCentre 4250/4260**

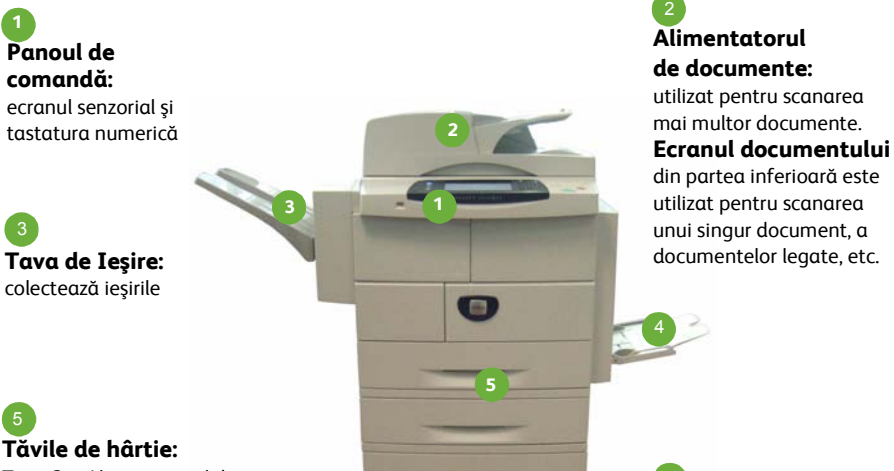

Tava 2 şi Alimentatorul de mare capacitate (HCF) sunt dotări standard pe aparatul WorkCentre 4250/4260XF şi opţionale pe alte configuraţii.

5

**1**

**Tava manuală:** utilizată pentru suporturi de imprimare speciale 4

### **În interiorul dispozitivului**

În aparat există Unităţi înlocuibile de către client, şi anume Cartuşul cu toner (**6**) şi Cartuşul cilindru (**7**).

Seria aparatului este inscripţionată pe interiorul capacului frontal.

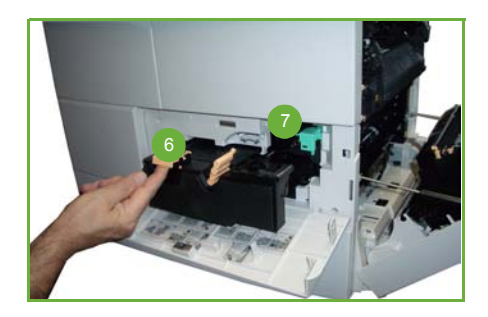

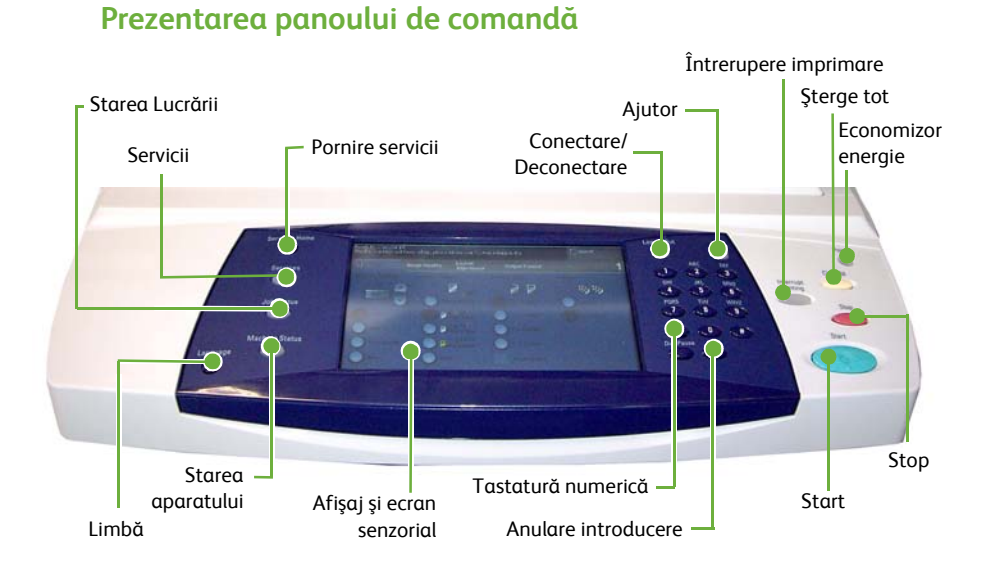

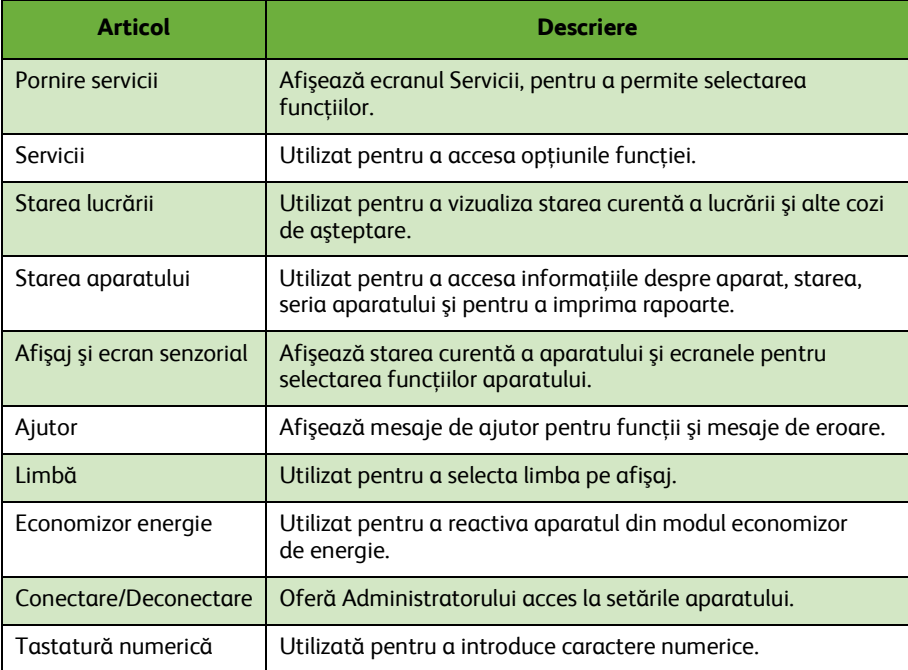

#### *8 ghid rapid de utilizare*

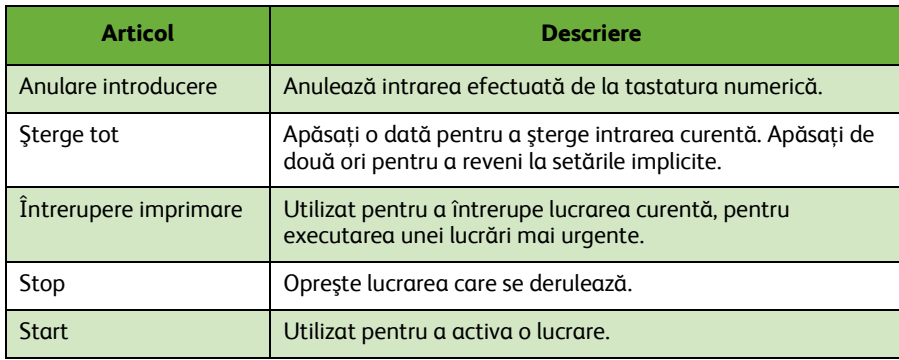

### **Alimentarea cu hârtie a tăvilor cu hârtie**

- *1* Deschideţi tava de hârtie şi alimentaţi-o. NU depăşiţi linia Max.
- *2* Reglaţi ghidajele astfel încât să împingă hârtia spre partea dreaptă a tăvii.
- *3* După închiderea tăvii, va apărea ecranul *Setări Hârtie*. Introduceţi dimensiunea, tipul şi culoarea hârtiei alimentate şi selectaţi **Confirmare**.

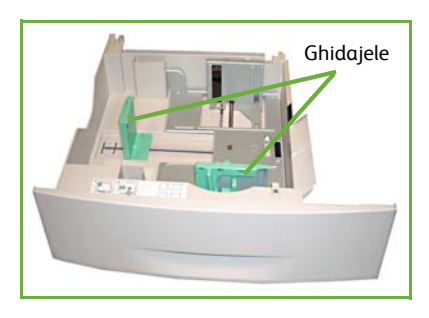

### **Alimentarea documentelor**

Documentele pot fi aşezate fie în Alimentatorul de documente, fie pe Ecranul documentului.

- *1* Aşezaţi documentele care urmează a fi copiate cu faţa în sus în tava de alimentare a Alimentatorului de documente, cu partea de sus a documentului în partea din stânga sau din spate a tăvii.
- *2* Mişcaţi ghidajul documentului astfel încât să atingă putin ambele părti ale documentului.

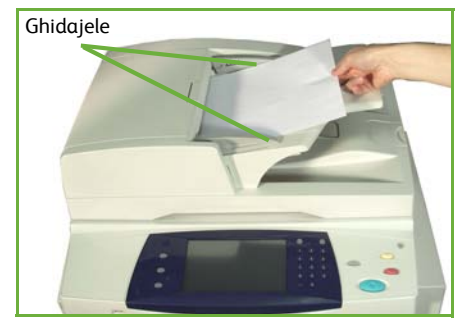

Sau…

*3* ........deschideţi Alimentatorul de documente şi aşezaţi un singur document cu faţa în jos pe Ecranul documentului, aliniat la colţul din spate stânga.

> **NOTĂ:** *Documentele sunt scanate numai o dată, chiar şi atunci când sunt selectate mai multe copii.*

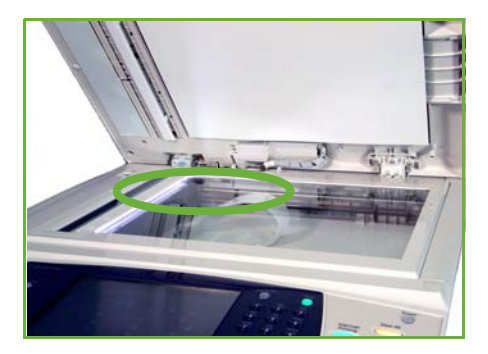

## <span id="page-14-0"></span>**Conectarea la reţea**

Urmaţi aceste instrucţiuni pentru a conecta aparatul la o reţea Ethernet TCP/IP.

Dacă doriți să conectați aparatul la un alt tip de rețea sau dacă doriți să utilizați alte protocoale, consultati *CD-ul System Administration* (Administrare sistem).

### **Testarea dispozitivului**

Înainte de a conecta aparatul la retea, asigurati-vă că acesta functionează corect ca şi copiator.

*1* Aşezaţi un document în Alimentatorul de documente şi faceţi 3 copii.

*2* În cazul în care copiile sunt bune, realizaţi conectarea la reţea ca în descrierea următoare. În cazul în care copierea nu a reuşit, consultaţi *[Rezolvarea](#page-36-0)  [problemelor la pagina 33](#page-36-0)*.

### **Conectarea în reţea utilizând TCP/IP**

Puteti seta conectarea în retea TCP/IP, utilizând oricare din următoarele metode:

- **DHCP**: utilizaţi această metodă pentru a permite alocarea automată a unei adrese IP de către un server DHCP. Aceasta este setarea implicită din fabrică.
- **Adresă IP statică**: utilizaţi această metodă pentru a aloca manual o adresă IP furnizată de către administratorul de retea.

Când aparatul este pornit, acesta utilizează automat DHCP pentru a obţine configurarea retelei sale. Pentru a utiliza adresa IP statică, opriti DHCP și introduceti manual adresa IP, adresa gateway, subnet mask şi adresa Server DNS.

1 Conectati cablul Ethernet la conectorul RJ45 de pe partea din spate a aparatului.

> **NOTĂ:** *Cablul Ethernet nu este furnizat de Xerox.*

*2* Pentru a configura adresa utilizând DHCP, consultaţi *Setarea reţ[elei utilizând DHCP la](#page-15-0)  [pagina 12](#page-15-0)*. Dacă doriţi să setaţi o adresă IP statică, treceţi la *[Setarea re](#page-15-1)ţelei [utilizând Adresa IP Static](#page-15-1)ă la pagina 12*.

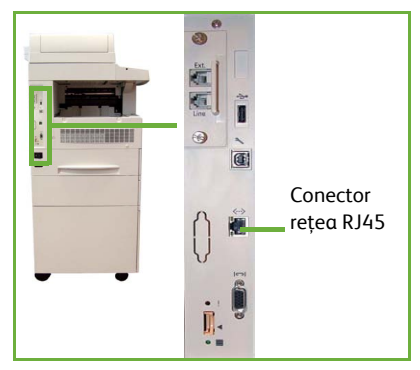

### <span id="page-15-0"></span>**Setarea reţelei utilizând DHCP**

După ce aparatul porneşte, acesta negociază cu un server DHCP pentru o adresă IP. Aşteptaţi două minute pentru finalizarea setării reţelei şi apoi verificaţi adresa IP alocată după cum urmează:

- *1* Apăsaţi butonul **Starea aparatului**. Adresa IP este afişată pe pagina **Starea aparatului**.
- 2 Confirmati dacă o adresă IP a fost alocată și dacă este corespunzătoare retelei dumneavoastră.

**NOTĂ:** *Dacă adresa IP începe cu 169.xxx.xxx.xxx, serverul DHCP nu a alocat corect o adresă sau DHCP nu este activat în reţeaua dumneavoastră. Pentru asistenţă, contactaţi administratorul de reţea.*

### <span id="page-15-1"></span>**Setarea reţelei utilizând Adresa IP Statică**

Înainte de a începe, obţineţi următoarele informaţii de la administratorul de reţea:

- Adresa IP
- Adresa Gateway
- Subnet Mask
- Adresa Server DNS
- *1* De la Panoul de comandă, apăsaţi butonul **Conectare/Deconectare**, introduceti parola Administratorului **[1111]** şi selectaţi **Introduce**.
- *2* Apăsaţi butonul **Starea aparatului**, apoi selectaţi **Funcţii Utilitare > Programare Conectivitate şi Reţea > Avansat > Setare Reţea > Programare Reţea > Opţiuni TCP/IP**.
- *3* Selectaţi **HTTP** şi **Activare**. Selectaţi **Salvare**.
- *4* Selectaţi **SETARE TCP/IP IPv4**  sau **SETARE TCP/IP IPv6** .

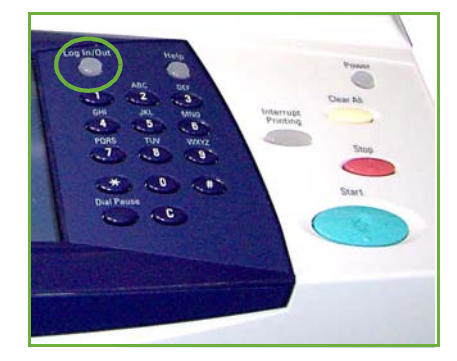

- *5* Selectaţi butonul **Adresă Dinamică**. DHCP va fi selectat implicit. Selectaţi **Dezactivat** pentru a dezactiva DHCP şi selectaţi **Salvare**.
- *6* Selectaţi **Nume/Adresă**. Introduceţi *Nume Gazdă*, apăsând pe simbolul Tastatură. Introduceţi *Adresa IP*, apăsând pe fiecare casetă şi introducând numărul de la *Tastatura numerică*. Selectaţi **Salvare**.
- *7* Selectaţi **Subnet şi Gateway**. Introduceţi *Subnet Mask* şi *IP Gateway.* Selectati **Salvare**.
- 8 Dacă nu doriți să configurați setările DNS, treceți la următoarea etapă. Dacă doriți să configuraţi setările DNS, selectaţi butonul **Configurare DNS**. Introduceţi *Nume Domeniu* şi adresa *Serverului DNS Preferat*. Selectaţi **Salvare**.
- **9** Adresa IP statică este acum setată. Apăsați butonul **Conectare/Deconectare** și selectati **Confirmare** pentru deconectare, apoi închideti meniul Functii Utilitare.

# <span id="page-16-0"></span>**Instalarea driverelor de imprimare**

Această procedură descrie modul de instalare a driverelor de imprimare, utilizând CD-ul cu drivere de imprimare.

**NOTĂ:** *Dacă doriţi să instalaţi alte drivere de imprimare sau utilizaţi un sistem de operare diferit, consultaţi CD-ul System Administration (Administrare sistem).*

Driverele de imprimare se află pe CD-ul cu drivere furnizat împreună cu aparatul.

Puteţi utiliza CD-ul cu drivere pentru a instala simultan mai multe componente, cum ar fi driverele de imprimantă, documentația de utilizare și PPD-uri (PostScript® Printer Descriptions). Pentru a utiliza programul de instalare, încărcaţi *CD-ul cu drivere* furnizat împreună cu aparatul.

- *1* La staţia de lucru client, introduceţi *CD-ul Driver* în unitatea CD-ROM.
- *2* Dacă CD-ul nu porneşte automat, mergeţi în meniul **Start** , faceţi clic pe **Run** (Executare) şi derulaţi până la unitatea CD-ROM. Faceţi clic pe **Setup** şi apoi pe **OK**. Faceţi clic pe **OK** pentru a porni procedura de instalare.
- *3* Selectaţi limba pentru instalare şi apăsaţi pe **Continuare**. Va fi afişat ecranul driverului.

#### **NOTĂ:** *Puteţi selecta:*

**Instalare Drivere de Imprimare şi Scanare** *– Se instalează atât driverele de imprimare, cât şi cele de scanare.*

**Instalare Driver de Imprimare** *– Se instalează doar driverele de imprimare.* **Instalare Driver de Scanare** *– Se instalează doar driverele de scanare.*

Pentru instalarea driverelor de imprimare, utilizati instructiunile de mai jos.

- *4* Faceţi clic pe **Instalare Drivere**.
- *5* Faceţi clic pe **Instalare Drivere de Imprimare**.

**NOTĂ:** *Driverul PCL6 este instalat implicit.*

- *6* Pentru a instala driverele de imprimare PCL 5 sau PS, faceţi clic pe **Opţiuni** şi bifaţi căsuţele corespunzătoare driverelor respective.
- **7** Introduceti adresa IP a imprimantei, numele DNS sau calea UNC pentru dispozitiv.
- *8* Faceţi clic pe **Instalare**.
- **9** Urmati mesajele de pe ecran pentru a finaliza instalarea.
- *10* După instalarea cu succes a Driverului de imprimare, trimiteţi o imprimare de test de la driverul de imprimare sau o lucrare către imprimanta din Seria WorkCentre 4250/4260.
- *11* Dacă operaţia de imprimare a fost efectuată cu succes, treceţi la următoarea procedură de setare din acest document. Dacă operaţia de imprimare nu a reuşit, consultaţi *[Rezolvarea problemelor la pagina 33](#page-36-0)*.

Pentru explicatii complete, consultati CD-ul System Administration (Administrare sistem) furnizat împreună cu aparatul.

# <span id="page-17-0"></span>**Configurare E-mail**

Dacă doriţi să configuraţi serviciul E-mail, urmaţi această procedură. Dacă nu doriţi să configuraţi acum acest serviciu, continuaţi cu *[Configurarea faxului la pagina 16](#page-19-0)*.

**NOTĂ:** *Dacă nu vedeţi butonul E-mail pe ecranul Pornire Servicii, activaţi E-mail din Calea Utilitare. (Apăsaţi* **Conectare/Deconectare > Parola [1111] > Introduce > Starea aparatului > Funcţii Utilitare > Interfaţă Utilizator > Activări Serviciu > E-mail > Activare***).*

Înainte de a începe procedura de configurare, asigurați-vă că sunt disponibile următoarele elemente sau au fost efectuate următoarele actiuni.

- Asiguraţi-vă că aparatul este complet funcţional în reţea şi că serviciul E-mail este disponibil pe ecranul **Pornire Servicii**.
- Asiguraţi-vă că protocoalele TCP/IP şi HTTP sunt configurate pe aparat şi sunt complet operationale. Consultati *Setarea retelei utilizând Adresa IP Statică [la pagina 12](#page-15-1)*.
- Obţineţi Adresa IP a unui server de e-mail SMTP operaţional, care acceptă traficul e-mail de intrare.
- Asigurati-vă că setările DNS sunt corect configurate și obtineti adresa Numelui de Domeniu, dacă este cazul.
- Creaţi un cont de e-mail pe care aparatul să îl utilizeze ca adresă implicită *De la*.
- Testati contul de e-mail, transmitând un e-mail în contul aparatului Xerox. Această sarcină trebuie finalizată la un client e-mail din reteaua care suportă SMTP (Simple Mail Transfer Protocol) şi POP3 (Post Office Protocol 3).

Pentru a configura setările E-mail veti utiliza CentreWare Internet Services, care poate fi accesat prin browser-ul Web.

*1* Deschideţi browser-ul Web şi introduceţi adresa TCP/IP a aparatului în bara de adrese. Apăsaţi pe **Introducere**.

#### *2* Faceţi clic pe **Properties > Connectivity > Protocols > TCP/IP**.

*3* Introduceţi numele domeniului în caseta *Domain Name* (Nume Domeniu) (de exemplu: abc.xyz.company.com). Trebuie să configuraţi numai setările DNS, dacă vor fi utilizate Host Names (Nume Gazdă).

**NOTĂ:** *Dacă pe aparat a fost setată Adresă dinamică (DHCP sau BootP), numele domeniului nu va fi accesibil. Dacă trebuie să o schimbaţi, selectaţi* **Static** *din lista de tip meniu IP Address Resolution (Rezolvare Adresă IP).* 

- *4* Derulaţi până în partea de jos a ecranului şi faceţi clic pe butonul **Apply** (Aplicare) pentru a activa toate modificările.
- *5* Introduceţi utilitarele curente ale administratorului, *User Name* (Nume Utilizator) şi *Password* (Parola).

Valoarea implicită este **[admin]** (sensibil la litere mari şi mici) şi **[1111]**.

*6* Din meniul *Protocols* (Protocoale), faceţi clic pe **SMTP Server**.

- *7* Faceţi clic pe *IP Address* (Adresă IP) sau pe *Host Name* (Nume Gazdă) şi introduceţi *Host Name* sau *IP Address* şi *Port Number* (1-65535) al serverului SMTP. Portul implicit este 25.
- *8* Dacă este necesar, bifaţi caseta *Server Requires SMTP Authentication* (Serverul necesită autentificare SMTP).
- **9** Introduceti *Login Name* (Nume Conectare) și *Password* (Parola).
- **10** Selectati **Apply** (Aplicare) pentru a confirma setările.
- *11* Din meniul *Properties (Proprietăţi)*, faceţi clic pe **Services (Servicii)> E-mail Settings (Setări E-mail)> Defaults (Implicite)**.
- **12** Pentru a modifica setările de pe ecranul de configurare a funcției E-mail, faceți clic pe butonul **Edit (Editare)** corespunzător fiecărui grup de opţiuni.

**NOTĂ:** *Pentru a putea transmite e-mail-uri de la dispozitiv, este necesară o adresă From: (De la:). Faceţi clic pe Edit (Editare) din grupul General pentru a specifica o adresă implicită From: (De la:).*

*13* După efectuarea selecţiilor, faceţi clic pe **Apply (Aplicare).**

**NOTĂ:** *Pentru mai multe informaţii despre toate funcţiile E-mail, inclusiv setarea agendelor de adrese, consultaţi CD-ul System Administration (Administrare sistem).*

# <span id="page-19-0"></span>**Configurarea faxului**

Configuraţiile WorkCentre 4250X/XF şi 4260X/XF Series dispun de fax instalat ca standard. Kit-ul fax trebuie configurat după ce aparatul a fost instalat.

### **Configurarea Kit-ului de fax**

- **1** Configurati Kit-ul de fax utilizând instructiunile din acesta.
- 2 Conectați linia telefonică la conectorul de *linie* de pe dispozitiv.
- *3* Dacă doriţi să ataşaţi un telefon la aparat, conectati telefonul la conectorul *Ext.*
- 4 De la Panoul de comandă, apăsați butonul **Conectare/Deconectare**, introduceti parola Administratorului **[1111]** şi selectaţi **Introduce**. *5* Apăsaţi butonul **Starea**

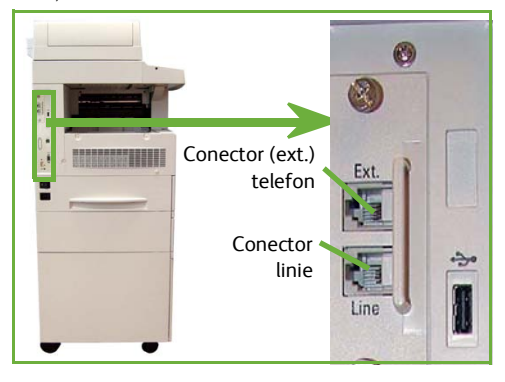

- **aparatului**, apoi selectaţi **Funcţii Utilitare > Interfaţă Utilizator > Activări Serviciu > Fax Inclus**. Va apărea ecranul Instalare Fax.
- *6* Alegeţi ţara dorită (sau cea mai apropiată), selectând intrarea din lista *Programări ţară* şi selectaţi **Următorul**.
- *7* Selectaţi metoda de apelare dorită. Pentru o linie de ton, selectaţi **Ton**. Pentru o linie cu 10 impulsuri pe secundă, selectaţi **Puls**. În cazul în care nu sunteţi sigur, selectati **Ton**.
- *8* Selectaţi simbolul tastaturii pentru *Număr fax* şi introduceţi numărul de fax telefon pentru dispozitiv.
- *9* Selectaţi simbolul tastaturii pentru *Nume aparat* şi introduceţi numele pentru dispozitiv.
- **10** Selectati **Salvare** și **Închidere**. Dispozitivul se va reinițializa. Aparatul va trimite și va recepţiona acum transmisii prin fax, utilizând setările implicite. Dacă doriţi să modificati configuratia faxului, accesati calea Functii Utilitare conform etapelor 4 și 5 şi selectaţi **Funcţii Utilitare > Interfaţă Utilizator > Setări Serviciu Fax**. Aici pot fi selectate şi modificate diferite opţiuni pentru Fax.

# <span id="page-20-0"></span>**Instalarea Kit-urilor optionale**

Această secţiune oferă instrucţiuni privind modul de instalare şi configurare a functiilor optionale:

- Contabilizare Retea
- Fax Server

**NOTĂ:** *Pentru instrucţiuni detaliate privind instalarea şi configurarea funcţiilor Fax Server şi Contabilizare Reţea, consultaţi CD-ul System Administration (Administrare sistem).*

### <span id="page-20-1"></span>**Instalarea Kit-urilor opţionale**

Toate kit-urile opționale sunt instalate în același mod. Fiecare kit conține o Cheie de activare a functiei și instructiuni.

- *1* Cu aparatul pornit, introduceţi Cheia de activare a funcţiei în slotul cititorului de cartele de pe partea din spate a aparatului. Indicatoarele luminoase de pe Cheia de activare a funcţiei se vor aprinde (mai întâi roşu, apoi lumină intermitentă verde, apoi verde).
- *2* După instalarea cu succes a funcţiei, un mesaj vă va indica dacă functia este configurată și vă va cere să scoateţi Cheia de activare a funcţiei.

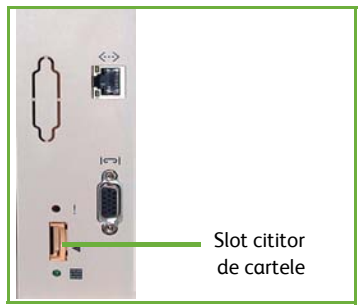

### **Contabilizare Reţea**

Contabilizarea reţelei permite gestionarea utilizării aparatului, fiind posibilă analiza detaliată a costurilor.

Lucrările de imprimare, scanare, fax şi copiere efectuate pe aparat sunt urmărite şi stocate în jurnalul de lucrări. Utilizatorii trebuie să introducă informaţiile de identificare – ID Utilizator şi ID Cont – pentru a avea acces la aparat, iar informaţiile despre numărul de lucrări executate sunt înregistrate într-un jurnal de lucrări.

#### **Instalarea kit-ului**

Instalaţi kit-ul. Consultaţi *[Instalarea Kit-urilor op](#page-20-1)ţionale la pagina 17*.

#### **Activarea funcţiei Contabilizare Reţea**

- *1* De la Panoul de comandă, apăsaţi butonul **Conectare/Deconectare**, introduceţi parola Administratorului **[1111]** şi selectaţi **Introduce**.
- *2* Apăsaţi butonul **Starea aparatului** şi selectaţi **Funcţii Utilitare > Contabilizare > Activare Contabilizare > Mod Autentificare**.
- **3** Selectati butonul **Pornit** de sub titlul Contabilizare Retea.
- *4* Selectaţi **Salvare**.

#### **5** Apăsați butonul **Conectare/Deconectare** și selectați **Confirmare** pentru a vă deconecta.

**NOTĂ:** *Pentru informaţii suplimentare, consultaţi System Administration Guide (Ghidul de administrare sistem).*

### **Fax Server**

Functia Fax Server permite utilizatorilor să transmită documente unuia sau mai multor aparate fax prin reţeaua de telefonie, fără a avea un telefon dedicat conectat la aparat. Acest lucru este realizat prin conectarea aparatului la reţeaua Fax Server care poate administra transmisiile fax dintr-o organizatie.

#### **Instalarea kit-ului**

*1* Instalaţi kit-ul. Consultaţi *[Instalarea Kit-urilor op](#page-20-1)ţionale la pagina 17*.

#### **Activaţi funcţia Fax Server**

- *2* De la Panoul de comandă, apăsaţi butonul **Conectare/Deconectare**, introduceţi parola Administratorului **[1111]** şi selectaţi **Introduce**.
- *3* Apăsaţi butonul **Starea aparatului**, apoi selectaţi **Funcţii Utilitare > Interfaţă Utilizator > Activări Serviciu > Fax Server**.
- *4* Selectaţi **Activare**.
- *5* Selectaţi **Salvare**.
- *6* Apăsaţi butonul **Conectare/Deconectare** şi selectaţi **Confirmare** pentru deconectare, apoi închideți meniul Funcții Utilitare.

**NOTĂ:** *Pentru informaţii suplimentare, consultaţi System Administration Guide (Ghidul de administrare sistem).*

# <span id="page-22-0"></span>**Efectuarea copiilor**

- *1* Aşezaţi documentele ce urmează a fi copiate cu faţa în sus în Alimentatorul de documente sau cu faţa în jos în colţul din stânga spate al Ecranului documentului.
- *2* Apăsaţi butonul **Pornire servicii**, apoi **Copiere**. Se va afişa ecranul *Copiere*.
- 3 Selectati functiile necesare utilizând Ecranul senzorial.

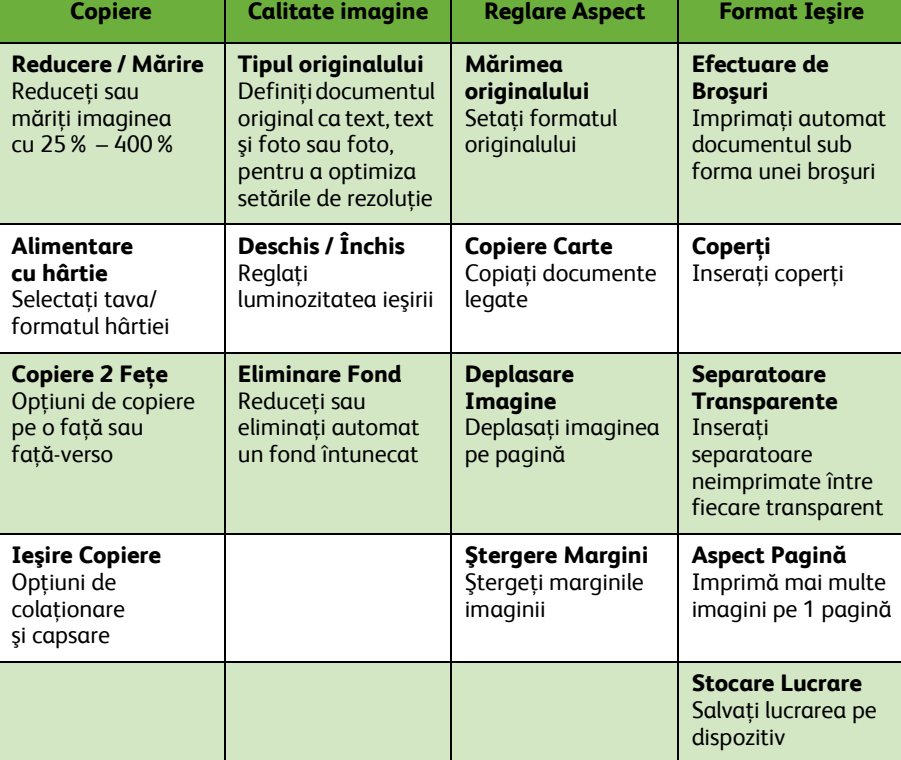

Functiile sunt descrise în tabelul de mai jos.

*4* Introduceţi numărul de copii necesare de la tastatura numerică şi apoi apăsaţi pe **Start**.

**NOTĂ:** *Pentru a confirma lucrarea de copiere, apăsaţi pe butonul* **Starea lucrării** *de pe panoul de comandă pentru a se afişa ecranul Starea lucrării. Lucrarea de copiere va fi afişată în coada la copiere.*

*ghid rapid de utilizare 19*

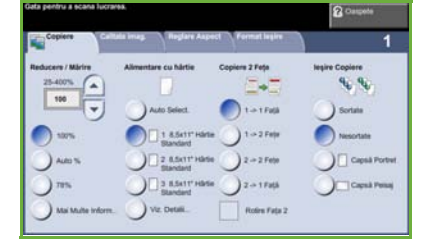

# <span id="page-23-0"></span>**Funcţii suplimentare de copiere**

#### **Reducere / Mărire**

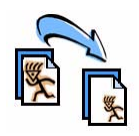

Originalele pot fi reduse sau mărite cu 25% – 400%. Pentru a utiliza această optiune, selectați fila **Copiere**. Selectați oricare dintre procentele de *reducere/mărire* presetate sau apăsaţi pe **Mai Multe Inform.** pentru a accesa setările personalizate.

### **Reglarea calităţii imaginii**

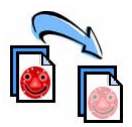

Puteti îmbunătăți calitatea copiei la ieșire, în functie de tipul și calitatea originalului scanat. Pentru a utiliza această opţiune, selectaţi fila **Calitate imagine** .

**Tip original.:** Selectaţi tipul documentului care va fi copiat, fie Text, Text şi foto sau Foto.

**Deschis / Închis**: Reglează luminozitatea sau înnegrirea copiei.

**Eliminare Fond:** Utilizati această functie pentru a reduce sau a elimina automat fondul întunecat rezultat din copierea originalelor imprimate pe hârtie colorată sau de ziar.

### **Crearea broşurilor**

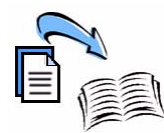

Pentru a crea broşuri uşor de manevrat se poate copia un set secvential de originale imprimate pe o fată sau fată-verso. Aparatul produce automat imprimări fată-verso, care dacă sunt împăturite devin o broşură cu toate paginile aşezate în ordine. Aparatul va micsora și corecta pozitia fiecărei imagini pentru a se potrivi pe hârtia selectată.

Pentru a utiliza această opţiune, aşezaţi originalele în Alimentatorul de documente şi selectaţi fila **Format Ieşire**  şi **Efectuare de Broşuri**.

### **Imagini multiple**

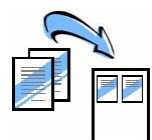

Această functie este utilizată pentru a copia două sau mai multe documente, în format redus, pe o singură foaie de hârtie. Este ideală pentru a crea comunicate, desfăşurătoare sau documente în scopul arhivării. Pentru a utiliza această optiune, aşezaţi originalele în Alimentatorul de documente şi selectaţi fila **Format Ieşire**, apoi alegeţi **Aspect Pagină**. Puteţi copia unul, două sau patru originale separate pe o fată a unei coli de hârtie.

**Român ă**

# <span id="page-24-0"></span>**Imprimarea unui document**

*1* Asiguraţi-vă că pe calculatorul dvs. a fost instalat driverul de imprimantă corespunzător. Pentru a instala driverele de imprimare, consultaţi *[Instalarea](#page-16-0)  [driverelor de imprimare la pagina 13](#page-16-0)*.

De asemenea, puteti accesa driverele de imprimare de pe CD-ul cu drivere sau puteţi să descărcaţ[i cele mai recente versiuni de pe site-ul Web Xerox](http://www.xerox.com)  [w](http://www.xerox.com)ww.xerox.com/support.

- *2* Deschideţi documentul care urmează să fie imprimat. Faceţi clic pe **File (Fişier) > Print (Imprimare)** și selectați Xerox WorkCentre 4250/4260 Series din lista de imprimante afişate.
- *3* Pentru a modifica proprietăţile de imprimare implicite, selectaţi **Properties** (Proprietăţi).

Driverul de imprimare are mai multe file care conţin diverse opţiuni şi proprietăţi.

- Utilizaţi fila **Hârtie / Ieşire** pentru a selecta tipul lucrării, tipul suportului, formatul şi culoarea, precum şi opţiunile de ieşire, cum ar fi Imprimare 2 Fete.
- Fila **Aspect/Filigran** are diferite opţiuni pentru a adăuga filigran paginilor, pentru a modifica orientarea paginii (peisaj sau portret) şi pentru a permite imprimarea broşurilor şi a mai multor imagini pe o pagină.
- Fila **Avansat** conţine diferite fonturi şi opţiuni de imprimare, cum ar fi imaginea redusă sau mărită.

Alegeti optiunile pentru lucrarea de imprimare și faceti clic pe **OK** pentru a imprima documentul.

*4* Lucrarea de imprimare va fi transmisă la aparat şi va apărea în coada de aşteptare *Lucrări Active* până când este imprimată. Pentru a vedea coada de aşteptare, apăsaţi pe butonul **Starea lucrării** de pe panoul de comandă.

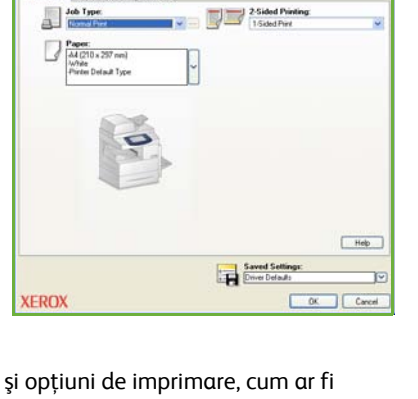

x WorkCentre 4260 PCL61

## **Funcţii suplimentare de imprimare**

#### **Rotire imagine**

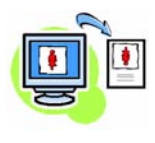

Această funcție vă permite să rotiți pagina la 180 grade. Pentru a utiliza opţiunea, faceţi clic pe fila **Avansat** şi apoi pe **Opţiuni imagine**. Selectaţi **Activat** pentru a roti imaginile de pe pagină cu 180 de grade faţă de orientarea lor curentă. Selectaţi **Dezactivat** pentru a opri functia.

#### **Setări salvate**

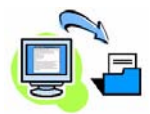

Funcţiile frecvent (sau rar) utilizate ale unei lucrări de imprimare pot fi salvate cu opţiunea *Setări Salvate*. Aceasta vă permite să denumiţi, să salvaţi şi să reapelaţi aproape toate funcţiile selectabile ale unei lucrări de imprimare. Puteţi memora până la 50 de setări diferite. Pentru a utiliza această opţiune, selectaţi fila **Hârtie / Ieşire** si faceti clic pe butonul cu săgeată în jos corespunzător optiunii **Setări Salvate**. Selectaţi **Salvare ca** pentru a salva setările curente sau selectați o setare salvată anterior.

#### **Economie toner**

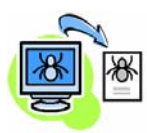

Dacă tipăriți ciorne, puteți reduce consumul de toner (cerneală uscată), selectând funcţia *Modul Probă*. Imaginea va fi mai deschisă la culoare decât în mod normal, însă va fi lizibilă şi ideală pentru verificarea sau corectarea unui document. Pentru conservarea tonerului, faceti clic pe fila **Avansat** și deschideţi **Opţiunile de Imagine**. În **Modul Probă** selectaţi **On**.

### **Adăugare filigran**

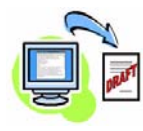

Funcţia *Filigran* vă permite să creaţi şi să imprimaţi text în fundal sau imagini bitmap, pe toate paginile documentelor. Puteţi crea propriile dvs. filigrane sau puteţi edita unele existente. De asemenea, puteţi specifica filigranele ce vor fi imprimate în prim-plan, pe fundal sau numai pe prima pagină. Pentru a utiliza această optiune, faceti clic pe fila **Aspect/Filigran** şi apoi pe opţiunile corespunzătoare din secţiunea **Filigran**.

## <span id="page-26-0"></span>**Transmiterea unui fax**

**NOTĂ:** *Această funcţie este disponibilă pentru toate aparatele, dar este standard pentru configuraţiile WorkCentre* 4250X/XF şi 4260X/XF*.* 

- *1* Încărcaţi documentele ce vor fi transmise prin fax fie cu faţa jos pe Ecranul documentului, fie cu faţa în sus în Alimentatorul de documente.
- *2* Apăsaţi butonul **Pornire servicii** si selectati optiunea **Fax**. Astfel va apărea ecranul *Fax*.
- *3* Introduceţi numărul de fax al destinatarului prin:
	- Formare de la Tastatură selectati zona de introducere a numărului pe ecranul senzorial si introduceti numărul utilizând tastatura numerică.

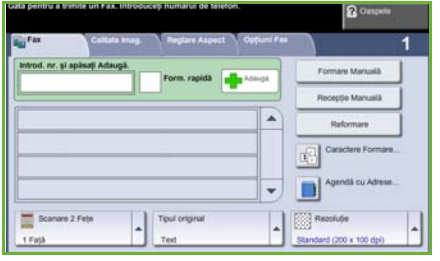

- Formare Manuală dacă aparatul are ataşat un telefon, selectaţi Formare Manuală şi formaţi numărul pe telefon sau utilizaţi tastatura numerică pentru introducerea numărului.
- Formare Rapidă selectaţi Formare Rapidă şi selectaţi un număr presetat de formare rapidă.
- Adaugă adăugați mai multi destinatari în Lista de trimiteri pentru a transmite un fax la mai multi destinatari. Acest buton furnizează accesul la directorul de formare pentru indivizi şi grupuri.

Selectati functiile dorite pentru lucrarea fax din următorul tabel:

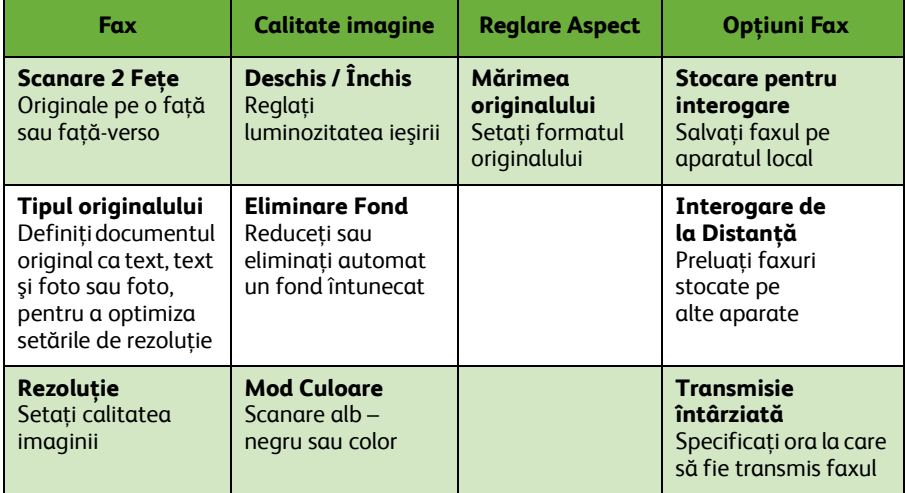

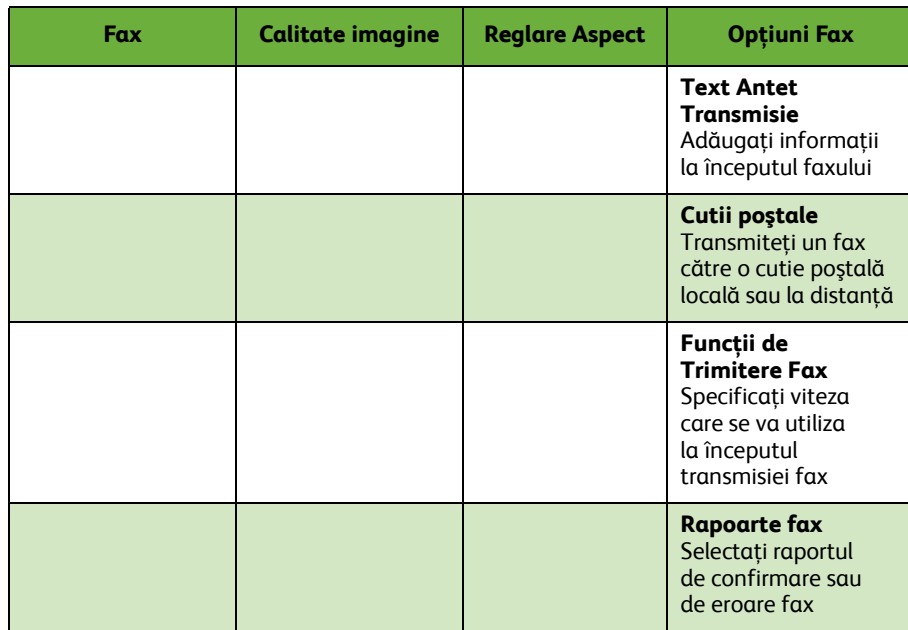

#### *4* Apăsaţi pe **Start** pentru a transmite faxul.

**NOTĂ:** *Pentru a confirma lucrarea de fax, apăsaţi pe butonul* **Starea lucrării** *de pe panoul de comandă pentru a se afişa ecranul Starea lucrării. Lucrarea va fi afişată în coada de aşteptare.* 

# **Funcţii fax suplimentare**

#### **Transmisie întârziată**

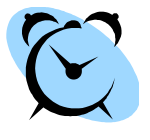

Această functie vă permite să specificati ora la care se va transmite faxul. Opţiunea poate fi utilizată pentru a amâna transmisia unei lucrări de fax la o oră mai puţin aglomerată, pentru a se reduce costul apelului. Pentru a utiliza optiunea, selectati fila **Optiuni Fax**. Selectati **Opţiuni Fax > Transmisie Întârziată**.

#### **Schimbarea rezoluţiei**

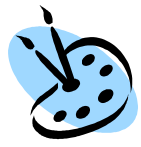

Rezoluția afectează aspectul faxului pe terminalul fax destinatar. Pentru a utiliza această optiune, selectati fila **Fax** și alegeti una dintre opţiunile disponibile la *Rezoluţie*. Puteţi selecta **Standard** pentru majoritatea documentelor compuse din text, **Fin** pentru linii fine şi fotografii și **Superfin** pentru grafică și fotografii cu rezolutie ridicată.

### **Configurarea unei agende de adrese**

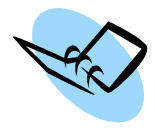

Utilizati această functie pentru a memora numele destinatiilor și numere de fax pe dispozitivul dumneavoastră. Intrările stocate aici vor fi disponibile în cadrul funcţiei *Listă Trimiteri* de pe fila **Opţiuni Fax**. Selectaţi fila **Fax**, apoi **Agendă cu Adrese**. Introduceţi detaliile de fax *Individual*. De asemenea, se pot configura *Grupuri* de apelare, care să conţină mai multe intrări *Individual*.

### **Rapoarte fax**

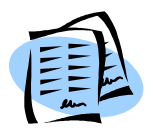

Se pot imprima numeroase rapoarte fax. Pentru a accesa optiunile pentru raport fax, selectaţi fila **Opţiuni Fax**, apoi selectaţi **Rapoarte Fax.** Selectati raportul fax dorit.

Alternativ, apăsaţi butonul **Starea aparatului** şi selectaţi **Informaţii Aparat > Pagini Informaţii >**, apoi selectaţi raportul dorit.

# <span id="page-29-0"></span>**Scanarea în Reţea**

Scanarea în reţea vă permite să scanaţi documente imprimate şi să le memoraţi ca fişiere electronice.

- *1* Aşezaţi documentele ce vor fi scanate fie cu faţa jos pe Ecranul documentului, fie cu fata în sus în Alimentatorul de documente.
- *2* Apăsaţi butonul **Pornire servicii** de pe panoul de comandă. Selectaţi opţiunea **Scanare în Reţea**. Astfel va apărea ecranul *Scanare în Reţea*.
- *3* Selectaţi din listă Modelul de scanare dorit.
- *4* Dacă este necesar, modificaţi setările modelului cu ajutorul opţiunilor de pe filele

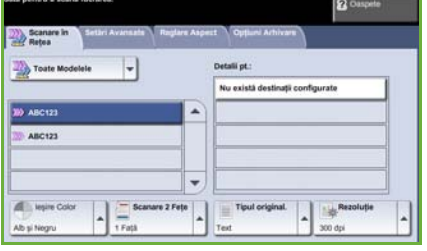

**Scanare în Reţea, Setări Avansate, Reglare Aspect** şi **Opţiuni Arhivare** .

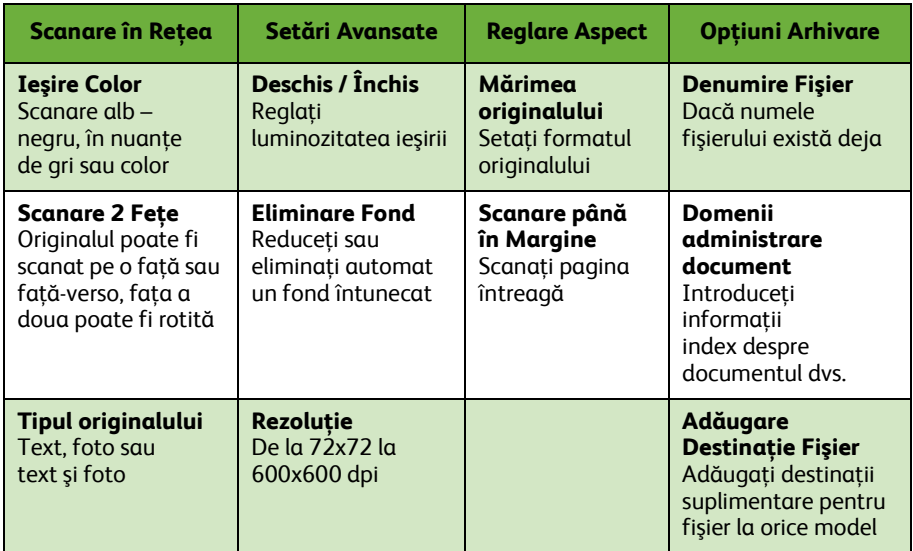

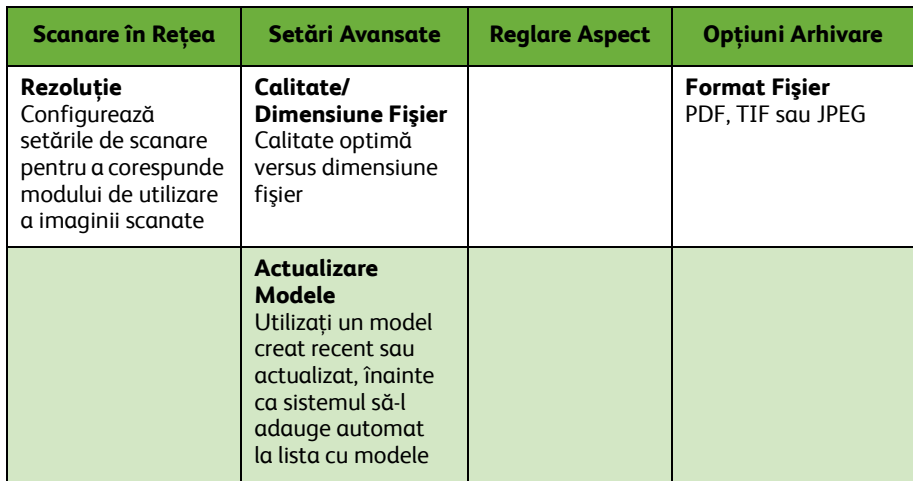

#### *5* Apăsaţi pe **Start** pentru a scana documentele.

**NOTĂ:** *Pentru a confirma lucrarea de scanare, apăsaţi pe butonul* **Starea lucrării** *de pe panoul de comandă, pentru a se afişa ecranul Starea lucrării. Lucrarea va fi afişată în coada de aşteptare.* 

# **Funcţii suplimentare de scanare în reţea**

### **Crearea modelelor de scanare**

Modelele sunt utilizate la scanarea în retea pentru a defini destinatia și setările de scanare pentru lucrarea respectivă. Fluxul dvs. de lucru va fi mai eficient dacă veti crea modele specifice pentru cele mai frecvente lucrări de scanare.

Modelele noi se bazează pe setările configurate pentru Modelul implicit sau puteţi copia şi modifica modele existente. Pot fi afişate până la 250 de modele.

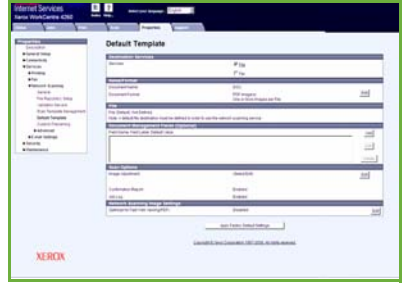

- *1* Deschideţi browser-ul Web şi introduceţi adresa TCP/IP a aparatului în bara de adrese. Apăsaţi pe **Enter** şi faceţi clic pe fila **Scan**.
- *2* În fereastra *General Information* (Informaţii Generale), introduceţi un nume pentru modelul dvs. în caseta *Template Name* (Nume Model). Opţional, puteţi adăuga o descriere şi numele proprietarului.
- *3* Faceţi clic pe **Add** (Adăugare) pentru a crea un model nou. Modelul va apărea în lista **Templates** (Modele) din partea stângă.

#### **Name / Format (Nume / Format)**

*4* Pentru a selecta numele şi formatul documentului scanat, faceţi clic pe **Edit** (Editare). Introduceţi un nume pentru documentul scanat şi alegeţi unul dintre următoarele formate: TIFF, TIFF Pagini multiple, JPEG sau PDF. Faceţi clic pe **Apply** (Aplicare).

#### **Destination Services (Servicii destinaţie)**

*5* Lucrarea scanată poate fi transmisă la un director de depozitare fişiere configurat de către Administratorul de sistem sau sub formă de fax dacă *Fax Server* este activat pe dispozitiv. Selectati **File** și/sau **Fax**, după cum este cazul. Dacă faceți clic pe File (Fişier), selectaţi directorul de depozitare a fişierului în care vor fi trimise imaginile scanate.

#### **Domenii administrare document**

*6* Dacă doriţi să adăugaţi date pentru a vă ajuta la administrarea imaginilor scanate, faceţi clic pe **Add** (Adăugare) şi completaţi cu informaţiile corespunzătoare.

#### **Scan Options (Opţiuni de scanare)**

- *7* Pentru a modifica opţiunile de scanare, faceţi clic pe **Edit** (Editare). Veţi putea configura *2-Sided* (2 Feţe), *Original Type* (Tip Original), precum şi setări avansate de scanare, cum ar fi *Lighten/Darken* (Deschis/Închis), *Color Options* (Opţiuni Culoare), *Original Input* (Intrare Original) şi *Resolution* (Rezoluţie). De asemenea, puteţi alege să imprimaţi un raport de confirmare şi un jurnal de lucrare.
- *8* După efectuarea selecţiilor, faceţi clic pe **Apply** (Aplicare).

**Român ă**

# <span id="page-32-0"></span>**Transmiterea unui E-mail**

- *1* Aşezaţi documentele ce vor fi trimise prin e-mail fie cu faţa în jos pe Ecranul documentului, fie cu faţa în sus în Alimentatorul de documente.
- *2* Apăsaţi butonul **Pornire servicii** de pe panoul de comandă.
- *3* Selectaţi **E-mail**.

**Ieşire Color** Alb-negru, în nuante de gri sau color

**Scanare 2 Feţe** Originalul poate fi scanat pe o faţă sau faţă-verso

4 Selectati **De la** și introduceti adresa care doriti să apară în câmpul *De la* al e-mail-ului.

> **NOTĂ:** *Acest câmp este posibil să fi fost presetat de către Administrator şi să nu poată fi editabil.*

**5** Selectați **Destinatari Noi** și introduceți adresa de e-mail a destinatarului. Dacă agenda de adrese a fost setată, selectaţi **Agendă cu Adrese** şi introduceţi numele destinatarului. Agenda de adrese va fi cercetată şi destinatarul poate fi selectat din lista de nume prezentată. În acest mod, pot fi adăugaţi mai mulţi destinatari la *Lista cu adrese*.

**E-Mail Setări Avansate Reglare Aspect Opţiuni E-mail**

**Mărimea originalului** Setati formatul originalului

**Scanare până în Margine** Scanați pagina întreagă

*6* Selectaţi setările corespunzătoare pentru document, de pe filele **E-mail, Setări Avansate, Reglare Aspect** sau **Opţiuni E-Mail**.

> **Deschis / Închis** Reglati luminozitatea

**Eliminare Fond** Stergeti fondurile întunecate

imaginii

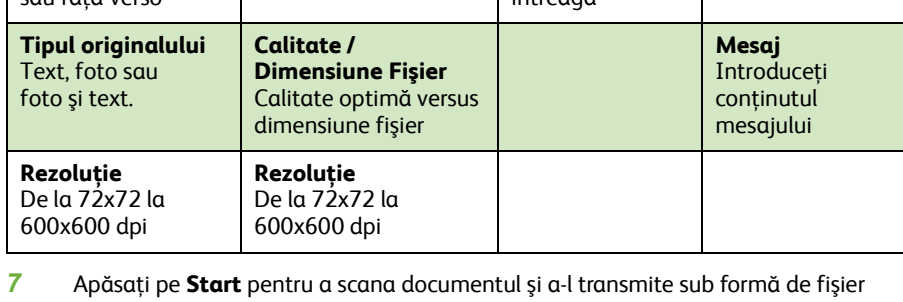

ataşat la un e-mail.

**NOTĂ:** *Pentru confirmarea lucrării, apăsaţi pe butonul* **Starea lucrării** *de pe panoul de comandă. Lucrarea va fi afişată în coada de aşteptare a lucrărilor.* 

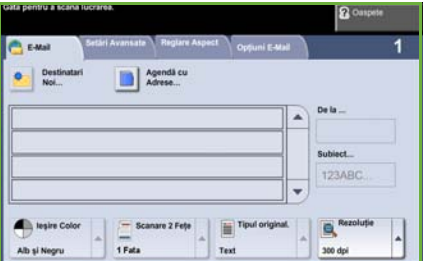

**Format Fişier** PDF, TIF sau JPEG

**Răspuns Către** Setati adresa de e-mail

# **Funcţii E-mail suplimentare**

#### **Ataşamente color**

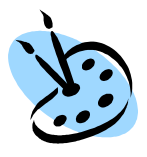

Dacă opţiunea de scanare color este selectată, veţi avea posibilitatea să atașati la e-mail o imagine integral color în format JPEG. Acest format comprimă în mod optim bitmap-urile color.

Pentru a activa scanarea color pentru E-mail, selectaţi fila **E-mail** şi alegeţi opţiunea *Ieşire Color* . Selectaţi **Color**.

**NOTĂ:** *Rezoluţia maximă a imaginii pentru imagini color este 300x300 dpi.*

## <span id="page-34-0"></span>**Îmbunătăţiţi productivitatea aparatului WorkCentre**

Aparatul din Seria WorkCentre 4250/4260 este un dispozitiv puternic, multifunctional, cu multe functii digitale integrate într-un singur sistem armonios. Este conceput să suporte grupuri de lucru mari în diferite medii de productie. Puteţi realiza multe cu puţine resurse şi vă puteţi canaliza fluxul de lucru cu aceste funcţii de îmbunătăţire a productivităţii.

### **Personalizaţi dispozitivul**

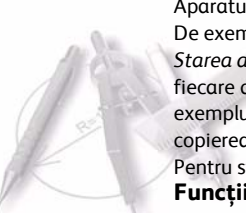

Aparatul poate fi configurat astfel încât să reflecte fluxul de lucru al biroului dvs. De exemplu, ecranul iniţial care apare când vă îndreptaţi spre aparat poate fi *Starea aparatului*, *Starea lucrării* sau unul dintre *Servicii*. Setările implicite pentru fiecare dintre Servicii pot fi configurate conform propriilor dys. cerinte, de exemplu tava de hârtie implicită, procentele de reducere personalizate şi copierea fată-verso, pentru a economisi hârtia.

Pentru studierea optiunilor, accesati **Functii Utilitare** și explorați **Funcţii Implicite** şi **Setări Servicii pentru Copiere**.

### **Agenda de adrese on-line**

Agenda cu adrese vă ajută când construiți o listă de destinatari frecvenți pentru fax sau e-mail. Utilizați această funcție pentru a programa Agenda cu adrese cu detaliile destinatarilor, precum adresa de e-mail sau numerele de fax. Numerele de adresă înregistrate pentru Agenda cu adrese pot fi de asemenea utilizate drept coduri de apelare rapidă.

Dacă sunt configurate, aparatul dvs. poate suporta atât agende cu adrese locale, cât şi agendele cu adrese ale companiei (LDAP). Agendele cu adrese locale pot fi importate dintr-un fişier **.csv** în **Servicii Internet > Proprietăţi > Servicii > Setări E-mail**.

### **Administrare de la distanţă**

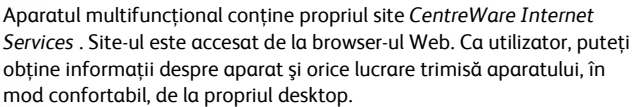

Filele diverse de pe pagina internet contin diferite optiuni pentru evaluarea stării aparatului, suporturilor pe care le conţine, lucrărilor în aşteptare şi setărilor Administratorului. Utilizând această funcţie, puteţi trimite prin Internet chiar şi o lucrare pregătită de imprimare. Deschideţi pur şi simplu un browser Web şi introduceţi adresa IP a dispozitivului.

### **Trimiteţi documentele pe hârtie sub formă de e-mail**

Documentele scanate pot fi transmise ca fişiere ataşate la e-mail către unul sau mai mulți destinatari. Accesul la funcțiile E-mail se obține utilizând butonul **Pornire servicii** de pe panoul de comandă şi opţiunea **E-mail** de pe afişaj. Aceasta este o funcţie excelentă pentru scanarea documentelor pentru uz personal. Selectaţi funcţia E-mail, introduceţi propria adresă de e-mail şi scanaţi documentul. Câteva secunde mai târziu se va afla în căsuta dvs. de e-mail.

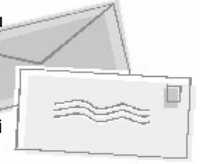

### **Administrarea uşoară a consumabilelor**

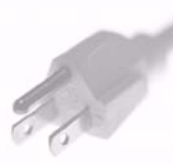

Consumabilele sunt acele componente care trebuie reumplute sau înlocuite, cum ar fi hârtia, capsele și unitățile înlocuibile de către client. Unitățile, de exemplu cartuşul cu toner şi cartuşul cu capse pot fi înlocuite de către client, adică puteţi înlocui consumabilele fără a fi necesar să contactaţi un reprezentant de service Xerox. Acest lucru vă permite să economisiti timp.

#### **Documente puternice**

Aparatul nu este doar o imprimantă obişnuită, ci poate fi utilizat şi la imprimarea şi crearea de documente adaptate cerinţelor dvs., fie că este vorba de prezentări, comunicate sau procese verbale.

De exemplu, funcţia *Efectuare de Broşuri* permite producerea de broşuri sau copii cu mai multe pagini de la originale imprimate pe o faţă sau faţă-verso. *Originalele legate* pot fi scanate color şi trimise prin propriul dumneavoastră e-mail pentru a fi apoi incluse în documentele dvs. electronice. Pot fi create pachete de prezentare, utilizându-se funcţia *Multi-up (Mai Multe pe Pagină)* şi multe altele. Totul se limitează numai la imaginaţia dvs.

## <span id="page-36-0"></span>**Rezolvarea problemelor**

Există situaţii care pot afecta calitatea ieşirilor. Pentru o eficienţă optimă, asiguraţi-vă că instrucţiunile din Ghidul de utilizare sunt respectate. Documentaţia şi mesajele de eroare de pe aparat vă ajută să localizați și să rezolvați ușor o problemă.

Unele probleme pot fi rezolvate oprind şi apoi repornind aparatul. Aşteptaţi aproximativ 20 de secunde înainte de a PORNI aparatul. Dacă după reiniţializarea aparatului problema nu a fost rezolvată, consultaţi unele dintre situaţiile de mai jos pentru a identifica soluţiile propuse.

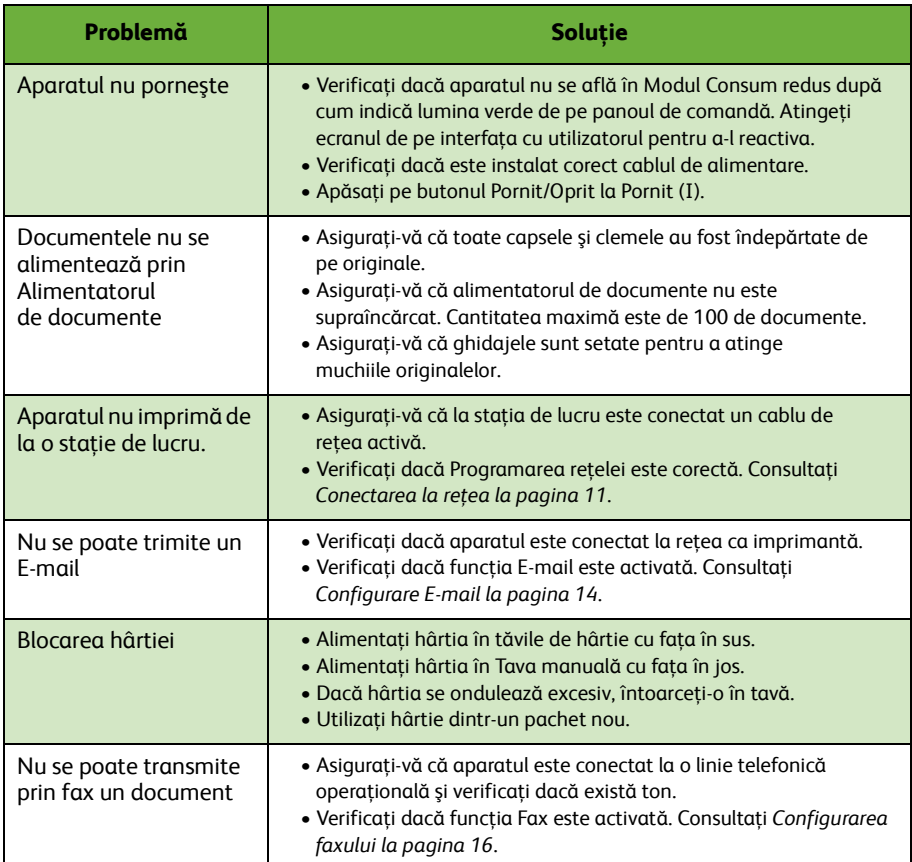

### **Blocarea hârtiei**

Ecranul va indica locaţia blocajului.

- Respectati instructiunile de pe afişaj pentru a îndepărta hârtia de pe traseul hârtiei.
- După rezolvarea blocajului, uşile şi capacele respective trebuie să fie readuse în poziţia corectă.

**NOTĂ:** *Zonele pentru rezolvarea blocajelor pot varia în funcţie de modelul şi configuraţia aparatului dumneavoastră.*

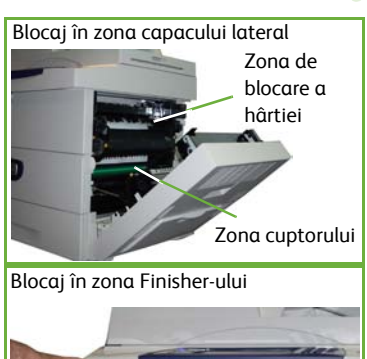

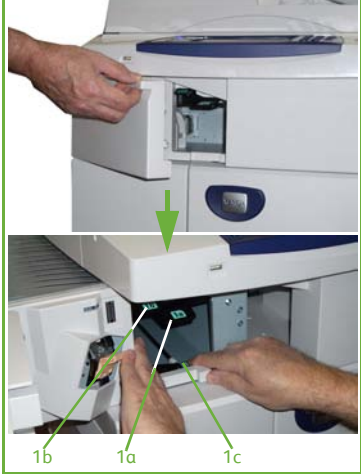

### **Blocarea documentului**

Afişajul va indica apariţia unui blocaj al documentului.

• Urmaţi instrucţiunile de pe afişaj şi îndepărtaţi toate documentele din alimentatorul de documente şi de pe ecranul documentului. Figura de mai jos prezintă rezolvarea blocajelor în zona alimentatorului de documente.

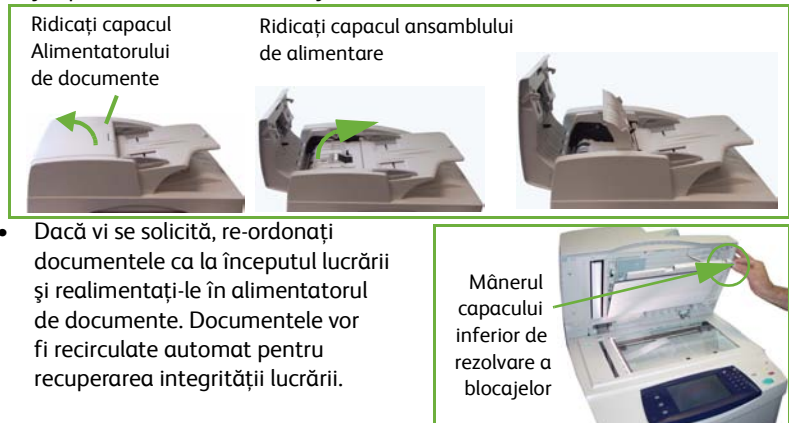

*34 ghid rapid de utilizare*

# <span id="page-38-0"></span>**Ajutor**

Când folosiți dispozitivul, aveți la dispoziție asistență detaliată și în timp util. Puteți accesa informatii și sugestii de ajutor dintr-o varietate de surse.

## **De la dispozitiv**

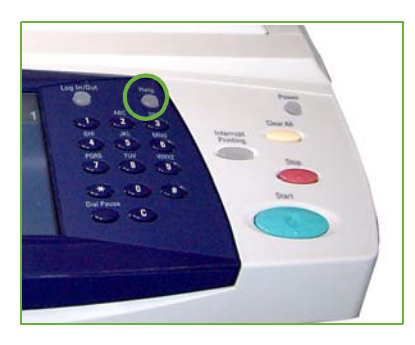

Apăsaţi pe **Ajutor** în orice moment pentru a accesa ecranele de asistentă on-line. Mesajele, instrucţiunile de pe ecran şi graficele furnizează informaţii suplimentare.

#### **Documentaţie**

Majoritatea răspunsurilor la întrebările dvs. se află în documentația de pe CD-urile furnizate împreună cu aparatele din Seria WorkCentre 4250/4260. Alternativ, puteti accesa documentele de la www.xerox.com/support*.*

- *Ghidul de utilizare* conţine instrucţiuni şi informaţii referitoare la toate functiile de pe dispozitiv.
- *System Administration Guide* (Ghidul de administrare sistem) oferă instrucţiuni şi informaţii detaliate despre conectarea aparatului la retea și instalarea functiilor optionale.

### **De la driverul de imprimare**

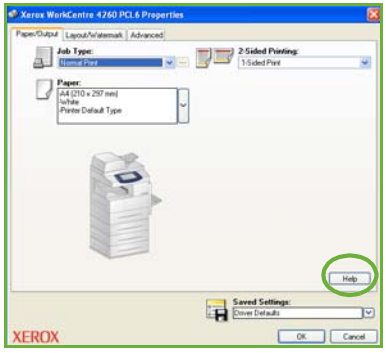

Faceţi clic pe **Ajutor** pe ecranul driverului de imprimantă sau apăsati [F1] de la tastatura calculatorului pentru informaţii pe ecranul afişat al driverului de imprimantă.

### **De la CentreWare Internet Services**

Faceţi clic pe **Index** pentru a vizualiza continutul site-ului Internet Services.

Faceţi clic pe **Help** pentru a accesa site-ul Web Xerox de asistenţă on-line.

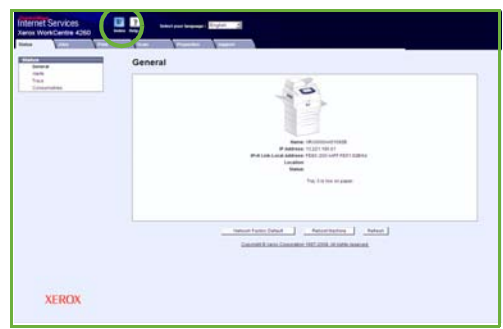

# <span id="page-40-0"></span>**Diferenţă Greenwich Mean Time**

**http://wwp.greenwichmeantime.com/**.

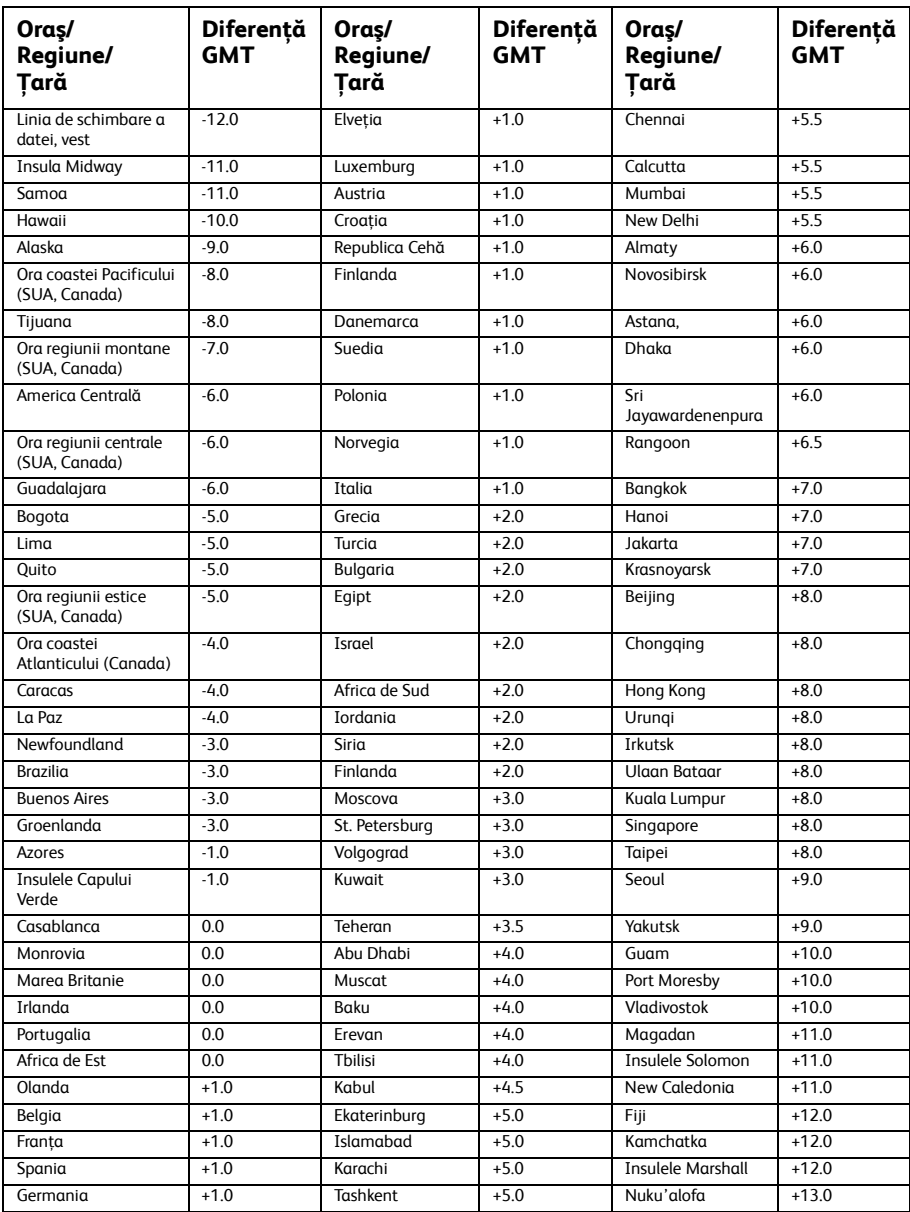

 $\bullet$